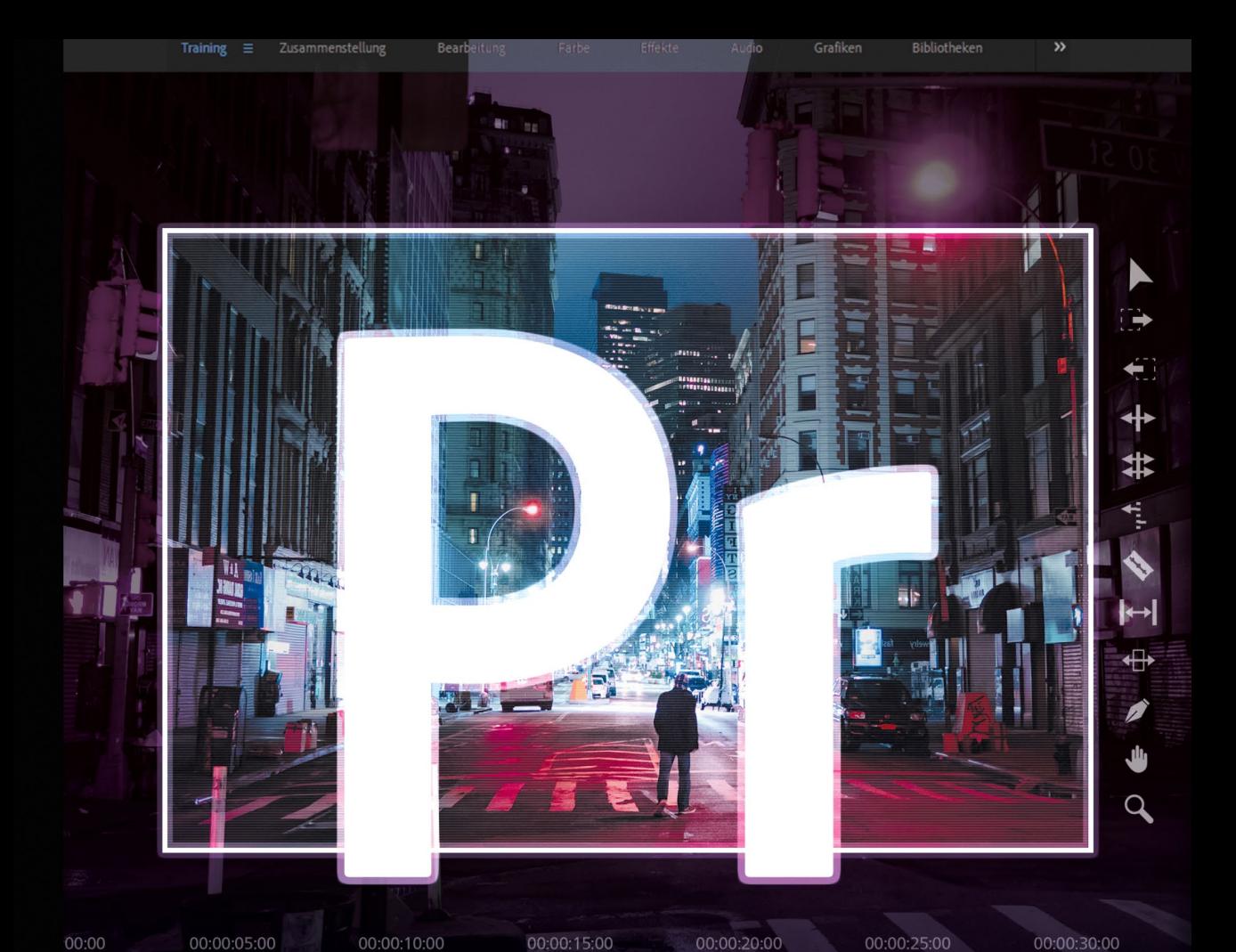

# **Robert Klaßen**

# **Adobe Premiere Pro CC**

# Das umfassende Handbuch

- → Filme professionell bearbeiten und schneiden
- → Fachwissen und Hintergrundinfos verständlich erklärt

in Jamel marking in 14 km month in min han making

→ Zusammenarbeit mit der Creative Cloud

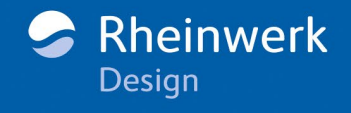

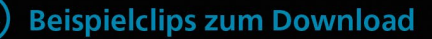

Premiere Pro inklusive Premiere Rush (das in erster Linie für den schnellen Cut unterwegs gedacht ist) kostet inklusive 100GB Cloud-Speicherplatz EUR 23,79 bei Abschluss eines Jahresabos und monatlicher Zahlungsweise. Es besteht noch die Möglichkeit, ein reines Monatsabo für EUR 35,69 oder ein Prepaid-Jahresabo für EUR 285,37 abzuschließen.

Da stellt sich die Frage, ob man nicht besser die gesamte Creative Suite inklusive aller Apps nimmt (also auch Photoshop, Illustrator & Co.). Im Prepaid-Abo werden dafür EUR 713,86 und im Jahresabo bei monatlicher Zahlung EUR 59,49 fällig. Im reinen Monatsabo muss man EUR 89,24 hinblättern. Eine gute Nachricht gibt es für Schüler, Studierende, Lehrkräfte und Dozenten, denn die sind mit EUR 19,34 im Monat oder 232,05 pro Jahr dabei. Alle Preise verstehen sich übrigens inklusive Mehrwertsteuer und stammen vom Mai 2019. Weitere Infos unter *<https://www.adobe.com/> de/creativecloud/plans.html*.

#### **Creative-Cloud-Komplettpaket**

Der Vorteil bei der Anmietung des Gesamtpakets gegenüber der Premiere-Pro-CC-Einzelversion liegt klar auf der Hand: Sie erhalten damit ein Paket, bei dem Sie für alle anstehenden Aufgaben gewappnet sind – also nicht nur für den Videoschnitt, sondern auch für Illustration, Web und Druck. Denn damit haben Sie beispielsweise auch Photoshop, Illustrator, InDesign, Dreamweaver und nicht zuletzt auch After Effects und Audition im Gepäck (um nur einige zu nennen).

#### **1.1.2 Für Umsteiger**

Adobe hat nicht nur Neukunden und alte Premiere-Pro-Hasen im Blick, sondern auch jene Cutter, die bereits mit anderen Profi-Schnittwerkzeugen gearbeitet haben. Wer bislang mit DaVinci Resolve, Final Cut Pro oder dem Avid Media Composer unterwegs gewesen ist, soll beim Wechsel nicht im Regen stehen. Projekte, die mit diesen Anwendungen erstellt worden sind, können in Premiere Pro weiterbearbeitet werden.

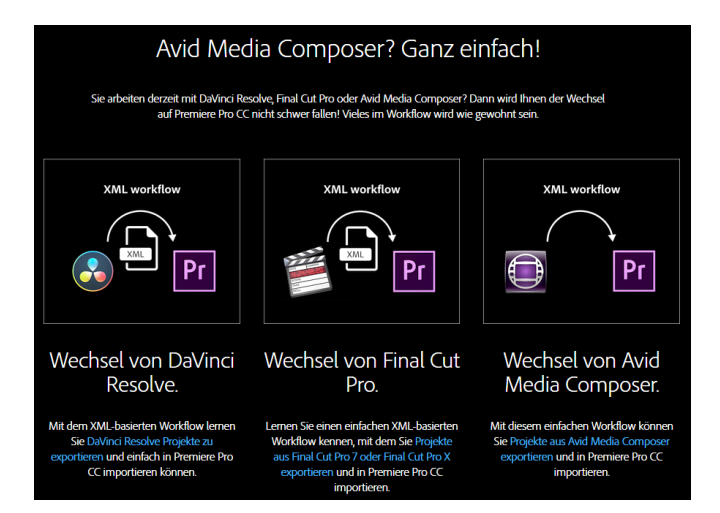

F **Abbildung 1.3** Umzug leicht gemacht – mit den Infos zum Softwarewechsel

Wer auf der Infoseite zur Software (*<https://www.adobe.com/de/products/premiere.html>*) etwas nach unten scrollt, findet entsprechende Anleitungen. Dazu reicht ein Klick auf den blau hinterlegten Fließtext. Da der Umstieg auf XML-Basis stattfindet, geht zwar eine ganze Menge, aber leider nicht alles. Einzelne Filter beispielsweise können Probleme verursachen. Bevor Sie endgültig umsteigen, sollten Sie anhand Ihrer eigenen Projekte testen, ob die Konvertierung nach Ihren individuellen Wünschen funktioniert. Weitere Infos zu diesem Thema finden Sie übrigens in [Kapitel 16](#page--1-0), »Premiere Pro und die Creative Cloud«.

#### **1.1.3 Voraussetzung: Windows 10, 64 Bit und viel Speicher**

Premiere Pro hat sich bereits in der Version CS5 zur nativen 64-Bit-Anwendung gemausert. Das war zunächst einmal begrüßenswert, denn damit ließen sich erheblich beschleunigte Prozesse realisieren. HD-Material konnte dank der *Mercury-Wiedergabe-Engine* genauso flüssig abgespielt werden wie SD. Außerdem durfte der Rechner dank der 64-Bit-Technologie wirkungsvoll mit RAM aufgerüstet werden, was wiederum nicht nur dem Betriebssystem, sondern letztendlich auch Premiere Pro richtig guttat. Mittlerweile bedarf es aber laut Adobe eines Intel-Prozessors der 6. Generation oder eines gleichwertigen AMD-Prozessors. Zudem ist Windows 10 (mind. Version 1703) bzw. MacOS 10.12 (10.13 für Hardwarebeschleunigung) vorgeschrieben, während 8GB RAM nur noch als Minimum angesehen werden. Wer HD verarbeiten will, benötigt schon doppelt so viel Arbeitsspeicher, und für 4K müssen es mindestens 32GB sein. Auch die GPU (also die Prozessoreinheit der Grafikkarte) sollte mindestens 2GB an Bord haben.

Das alles können Sie auch noch einmal ausführlich unter *<https://helpx.adobe.com/> de/premiere-pro/system-requirements.html* nachlesen. Das Thema wird im folgenden Kapitel noch einmal vertieft. Lesen Sie dazu bitte den [Abschnitt 2.2.1,](#page--1-0) »Allgemeine Projekteinstellungen«.

## **1.1.4 Grafikkartenunterstützung testen**

Um in Erfahrung zu bringen, welche Grafikkarten seitens Premiere Pro nativ unterstützt werden, benutzen Sie den zuvor angegebenen Link und scrollen in den Systemanforderungen ein wenig nach unten. Mittlerweile ist die Liste schon ordentlich angewachsen ([Abbildung 1.4](#page-3-0)).

Sie wollen wissen, ob Ihre Karte unterstützt wird, ohne **lange** im Internet zu suchen? Dann schauen Sie direkt in Premiere Pro CC nach. Dazu muss allerdings ein Projekt geöffnet sein (wie das geht, erfahren Sie im folgenden Kapitel). Gehen Sie im Menü auf DATEI • PROJEKTEINSTELLUNGEN • ALLGEMEIN, und kontrollieren Sie das oberste Pulldown-Menü Renderer. Sollte dieses nicht anwählbar sein, ist das Indiz dafür, dass Ihre Grafikkarte keine native Unterstützung seitens Premiere Pro erhält.

Nun gibt es keinen Grund zur Betrübnis, falls Ihre Grafikkarte nicht gelistet ist und das Steuerelement RENDERER ausgegraut erscheint. Sie können trotzdem mit Premiere Pro CC arbeiten – wenngleich ab und an nicht ganz so schnell wie mit kompatiblen Grafikkarten. Die Gesamtleistung ist dennoch beeindruckend.

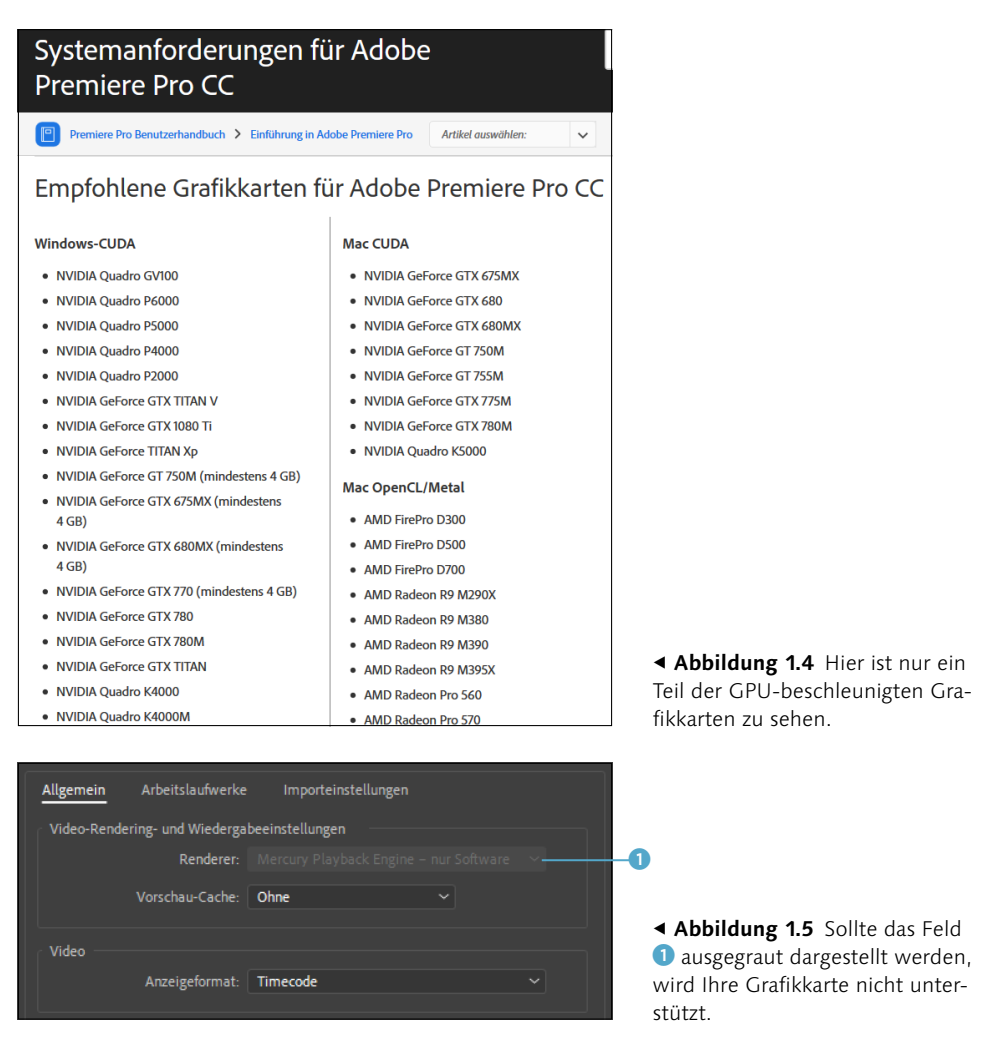

#### <span id="page-3-0"></span>**Umfangreiche native Unterstützung**

Neben zahllosen professionellen und semi-professionellen Film- und Videoformaten lässt sich auch das Material gängiger DSLR-Kameras nativ (also ohne Konvertierung/ Transcodierung) verarbeiten.

#### **1.1.5 Encore une fois**

Was übersetzt »noch einmal« bedeutet, trifft leider auf die Authoring-Software Encore nicht mehr zu. Die Anwendung zur Erstellung professioneller DVD- und Blu-ray-Menüs ist nicht mehr Bestandteil der Creative Suite. Leider funktioniert auch der kleine Umweg über eine Nachinstallation von Premiere Pro CS6 und den dadurch bedingten

Zugewinn von Encore nicht mehr. Das ist ausgesprochen bedauerlich, denn sowohl DVD als auch Blu-ray sind keinesfalls ausgestorben. Denken Sie nur an die unzähligen Kauffilme und Serien. Ich persönlich wünsche mir (und ich weiß, dass ich damit nicht alleine bin), dass DVD und Blu-ray bleiben. Außerdem halte ich es nicht für klug, all seinen Fundus einzig und allein auf Servern zu horten, von denen man noch nicht einmal genau weiß, wo sie stehen.

# **1.1.6 Zusätzliche Plug-ins**

Für Premiere Pro gibt es noch zahlreiche Third-Party-Plug-ins, die für den einen oder anderen etwas sein könnten. Wenn Sie sich dafür interessieren, schauen Sie doch einmal auf der Internetseite *[www.adobe.com/de/products/plugins/premiere/](http://www.adobe.com/de/products/plugins/premiere/)* vorbei.

# **1.1.7 Ich kucke**

Wer sich das Videomaterial zum Buch ansehen möchte, kann das natürlich in Premiere Pro tun. Dazu muss er aber Premiere Pro erst einmal öffnen, dann ein Projekt anlegen und zuletzt das Footage in den Quellmonitor bringen. Das setzt schon ein bisschen was an Vorkenntnissen voraus. Natürlich bringen die zeitgemäßen Betriebssysteme auch adäquate Abspiel-Apps mit, doch leider sind nicht alle wirklich gut. Deswegen empfehle ich Ihnen den **VLC Media Player**. Er ist nicht nur ein intuitiv zu bedienender Allesfresser (sowohl im Video- als auch im Audiobereich), sondern verfügt auch über zahlreiche On-Board-Codecs, die automatisch mit installiert werden. Der Player ist kostenlos und kann unter *<https://www.vlc.de/>* heruntergeladen werden.

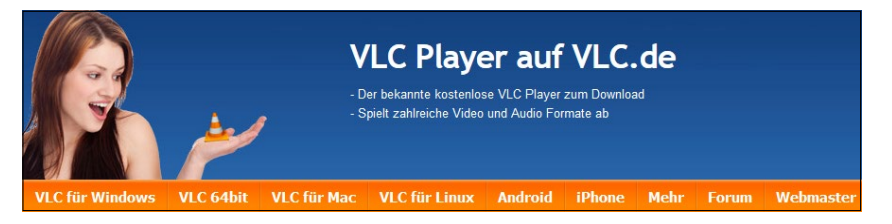

G **Abbildung 1.6** Der VLC Media Player sollte auf keinem Rechner fehlen.

# **1.2 Was tun, wenn …?**

Bevor Sie sich auf Premiere Pro einlassen oder gar eigene Projekte beginnen, möchte ich Ihnen empfehlen, sich mit den Eventualitäten vertraut zu machen, die eine flüssige (und vor allem Spaß bringende) Arbeit von jetzt auf gleich ausbremsen könnten. Was ist z.B. nach einem Absturz zu tun, oder wie kann ich verloren gegangene Verknüpfungen reparieren? Wie lassen sich Einstellungen synchronisieren? Auf derartige Fragen müssen Sie jederzeit reagieren können. Deshalb ist es wichtig, dass Sie sich von Anfang an mit diesem Thema beschäftigen.

## **1.2.1 Daten synchronisieren**

Eine praktische Funktion in Premiere Pro CC ist die Möglichkeit, die eigens gestaltete Arbeitsumgebung (siehe [Kapitel 2,](#page--1-0) »First Man – Die Arbeitsoberfläche kennenlernen«) inklusive der von Ihnen vergebenen Tastaturkürzel innerhalb der Creative Cloud zu speichern. Wann immer Sie Premiere Pro CC starten (das Startfenster wird angezeigt), können Sie mit Klick auf Einstellungen synchronisieren 1 Änderungen vornehmen. Möchten Sie die aktuell gültigen Einstellungen sichern, klicken Sie etwas weiter rechts auf Einstellungen jetzt synchronisieren 2. Für den Fall, dass Sie zuvor bereits Einstellungen gesichert haben (z.B. weil Sie bereits eine Vorgängerversion von Premiere Pro CC genutzt hatten), klicken Sie auf EINSTELLUNGEN AUS ANDEREM KONTO <sup>3</sup>.

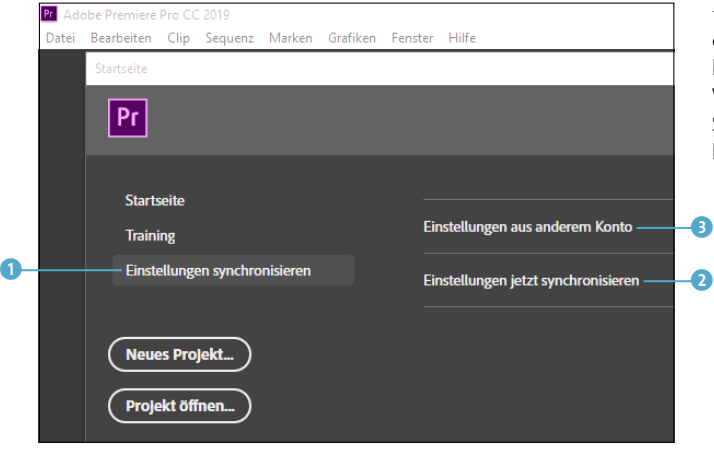

F **Abbildung 1.7** Die Synchronisation lässt sich im Willkommen-Screen vornehmen. Wählen Sie, welche Art der Synchronisation für Sie infrage kommt.

Noch einfacher geht's übrigens außerhalb des Begrüßungs-Screens. Dann nämlich reicht ein Klick auf das kleine Creative-Cloud-Symbol unten links in der Anwendung. Auch hier stehen die zuvor erwähnten Alternativen zur Disposition.

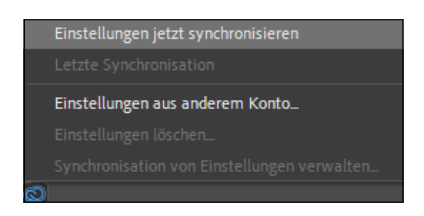

F **Abbildung 1.8** Die Synchronisation ist auch außerhalb des Begrüßungsbildschirms möglich.

#### **1.2.2 Dateien wiederherstellen**

Premiere Pro läuft stabil, da gibt es nichts zu meckern. Dennoch ist nicht auszuschließen, dass sich die Anwendung einmal verabschiedet. Zwar sorgt Premiere Pro in der Regel selbstständig dafür, dass ein Crash abgefangen und das Projekt noch schnell gespeichert werden kann, doch bei einem schweren Fehler oder gar einem Systemabsturz ist das oft nicht mehr möglich. Im günstigsten Fall passiert Folgendes: Sie fahren den Rechner wieder hoch, starten Premiere Pro und können dann in der Liste Zuletzt